# **DVDO**

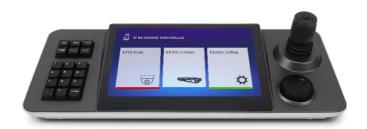

DVDO-Camera-Ctl-1 IP Camera Control Keyboard

# **User Manual**

Version 1.0.0

# **Table of Contents**

| 1.    | Product Description  | 3  |
|-------|----------------------|----|
| 1 1   | Brief Description    | 3  |
| 1 2   | Features             | 3  |
| 1 3   | Keyboard Appearance  | 3  |
| 1 4   | Keyboard Interface   | 4  |
| 1 5   | System Diagram       | 5  |
|       |                      |    |
| 2.    | System Settings      | .6 |
| 2 1   | Language Setting     | 6  |
| 2 2   | Hardware Settings    | 6  |
| 2 3   | Network Settings     | 7  |
| 2 4   | System Upgrade       | 7  |
| 2 5   | About System         | 8  |
|       |                      |    |
| 3.    | PTZ Mode             | .8 |
| 3 1   | Equipment Management | 8  |
| 3 1 1 | Auto Search          | 9  |
| 3 1 2 | Add Manually         | 9  |
| 3 1 3 | Delete Device        | 9  |
| 3.2   | Video Display        | 10 |

## 1. Product Description

#### 1.1 Brief Description

This product is an Android-based network touch keyboard with a 10 1-inch capacitive touch screen and simple user interface. The integrated touch screen can provide real-time previews from camera feeds, and the system can output the image to an external display via HDMI. It supports single viewing of H 265 4K@30fps or H 264 1080p@60fps; and 4-channel 720p@30fps. The system includes a joystick for PTZ control, and is suitable for unified control where multiple network cameras are installed such as schools, hospitals, hotels, businesses, etc.

#### 1.2 Features

10 1-inch capacitive touch screen

Android 6 0 operating system

H 265/H 264 decoding, up to 4 screen partitions

Supports viewing images on the touch screen or external display via HDMI

Network access to full range of PTZ cameras

PTZ control, preset, cruise, track setting and recall

Supports ONVIF protocol

Controls up to 1024 cameras

Supports external mouse

#### 1.3 Keyboard Appearance

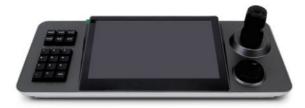

Left side button controls: Preset, cruise, scan and other programmable functions

Large middle screen area: 10 1-inch capacitive touch screen for operation and display

Right-side joystick control: PTZ control joystick (left/right/up/down/zoom) and

customizable shuttle dial

# 1.4 Keyboard Interface

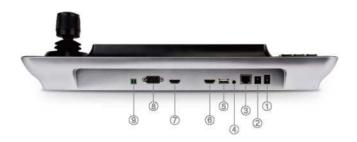

| No. | Name              | Function                                       |
|-----|-------------------|------------------------------------------------|
| 1   | On/Off Switch     |                                                |
| 2   | Power Input       | Standard 5 5/2 1 Power Interface, DC 12V2A±10% |
| 3   | Network Interface | Network Connection                             |

| 4   | Reserved | Manufacturer use only                               |  |
|-----|----------|-----------------------------------------------------|--|
| (5) | USB      | Device upgrade control or external mouse control    |  |
| 6   | Reserved | Manufacturer use only                               |  |
| 7   | HDMI     | Synchronized external display with 10 1-inch screen |  |
| 8   | RS-232   | For Pelco-D / Pelco-P / Visca control               |  |
| 9   | RS-485   | For Pelco-D / Pelco-P /Visca control                |  |

# 1.5 System Diagram

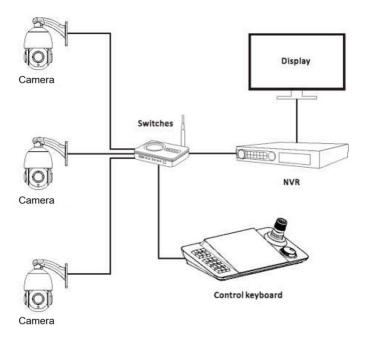

# 2. System Settings

#### 2.1 Language Setting

Select Chinese or English

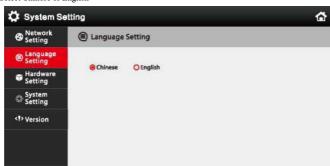

## 2.2 Hardware Settings

Toggle key-touch sound on / off

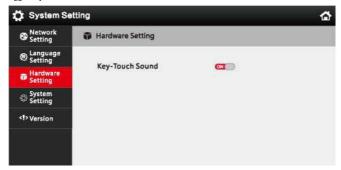

#### 2.3 Network Settings

Network settings are static / DHCP optional Please save after modification

Note: The IP address of keyboard must be the same network segment as PTZ camera(s)

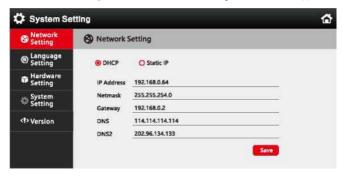

## 2.4 System Upgrade

Please copy the upgrade file onto a USB flash drive, then insert the flash drive into the USB port on the back of the keyboard Select [System Update], then select [Install] on the pop-up upgrade dialog box Once application is installed, select [Open]

Note: Do not modify the name of the upgrade file Do not power off during upgrade process

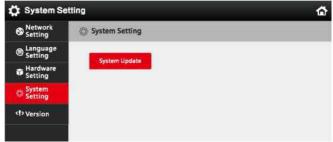

## 2.5 About System

Shows software version number of system

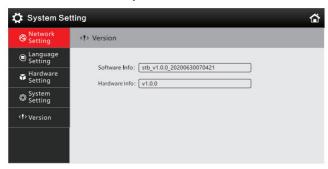

#### 3. PTZ Mode

#### 3.1 Equipment Management

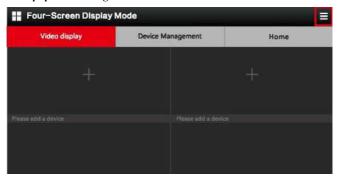

Click the pop-up menu bars at the upper right corner of the PTZ mode screen, then select [Device Management] to enter the device management interface as shown below

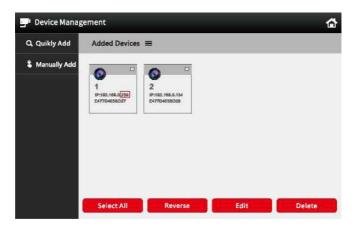

Note: In the PJZ control page, you can enter the last digits of the camera's IP address directly on the keyboard and then press the [Address] button to connect the PTZ camera In this example, you may enter "239" to add the camera at 192 168 0 239; please use the actual last digits of your camera's specific IP address

#### 3.1.1 Auto Search

Click [Search] / [Quickly Add] to search for IP cameras, then the [Search Results] dialog box will pop up After inputting the IP address of the device to be added, click the +, fill in the user name and password of the corresponding PTZ camera, then save

## 3.1.2 Add Manually

Click [Manually Add], then enter the device name, IP address, ONVIF port number, user name, and password into the [Add Device] dialog box, then save

#### 3.1.3 Delete device

Click the next to [Added Devices], then select the IP address of the device to be deleted, then click [Delete], then click [OK]

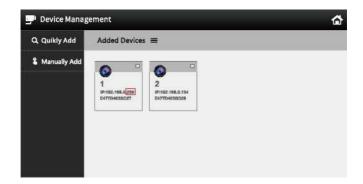

# 3.2 Video Display

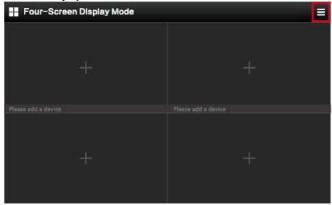

In [PTZ Mode], click the at the upper right corner Select [Video Display] to display a four-image window Click on the screen to open the [Device Add] dialog box Double-click the IP address of the camera to display the screen